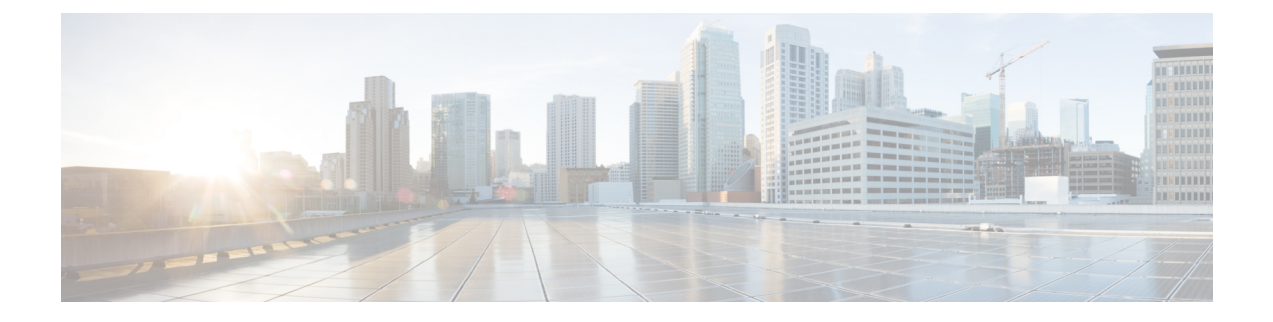

# セキュア アプライアンス レポート

この章で説明する内容は、次のとおりです。

- [概要 (Overview) ] ページ (1 ページ)
- [ユーザ (Users) ] ページ (3 ページ)
- [ユーザー数 (User Count) ] ページ (5 ページ)
- [Webサイト(Web Sites)] ページ (5 ページ)
- [URLカテゴリ(URL Categories)] ページ (6 ページ)
- [アプリケーションの表示 (Application Visibility) ] ページ (7 ページ)
- [マルウェア対策(Anti-Malware)] ページ (8 ページ)
- Advanced Malware Protection ページ (9 ページ)
- [ファイル分析 (File Analysis) ] ページ (9 ページ)
- [セキュアエンドポイント判定のアップデート( AMP Verdict Updates)] ページ (9 ペー ジ)
- [クライアント マルウェア リスク(Client Malware Risk)] ページ (9 ページ)
- [Web レピュテーション フィルタ(Web Reputation Filters)] ページ (11 ページ)
- [L4 トラフィック モニター(L4 Traffic Monitor)] ページ (11 ページ)
- [SOCKS プロキシ(SOCKS Proxy)] ページ (12 ページ)
- [ユーザー ロケーション別のレポート(Reports by User Location)] ページ (12 ページ)
- [Web トラッキング(Web Tracking)] ページ (13 ページ)
- [システム容量 (System Capacity) ] ページ (18 ページ)
- [システムステータス(System Status)] ページ (18 ページ)

## **[**概要(**Overview**)**]** ページ

[レポート(Reporting)] > [概要(Overview)] ページには、Web セキュリティアプライアンス でのアクティビティの概要が表示されます。このページには、Webセキュリティアプライアン ス で処理される Web トラフィックに関するグラフおよびサマリー テーブルが含まれていま す。

#### 表 **<sup>1</sup> :** システム概要

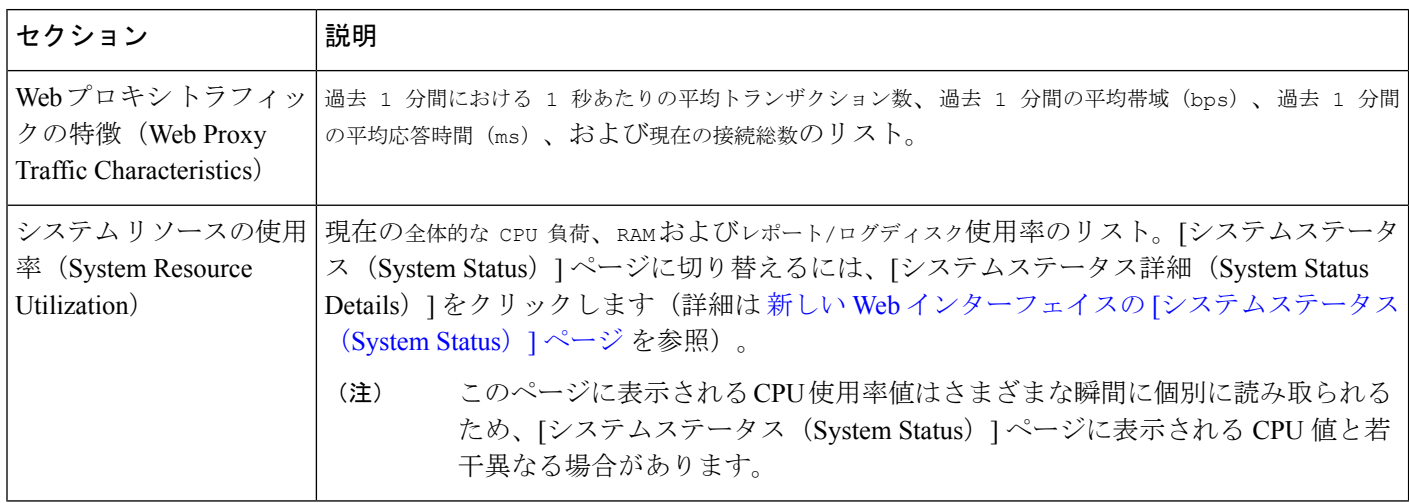

#### 表 **2 :** 時間範囲ベースのカテゴリと概要

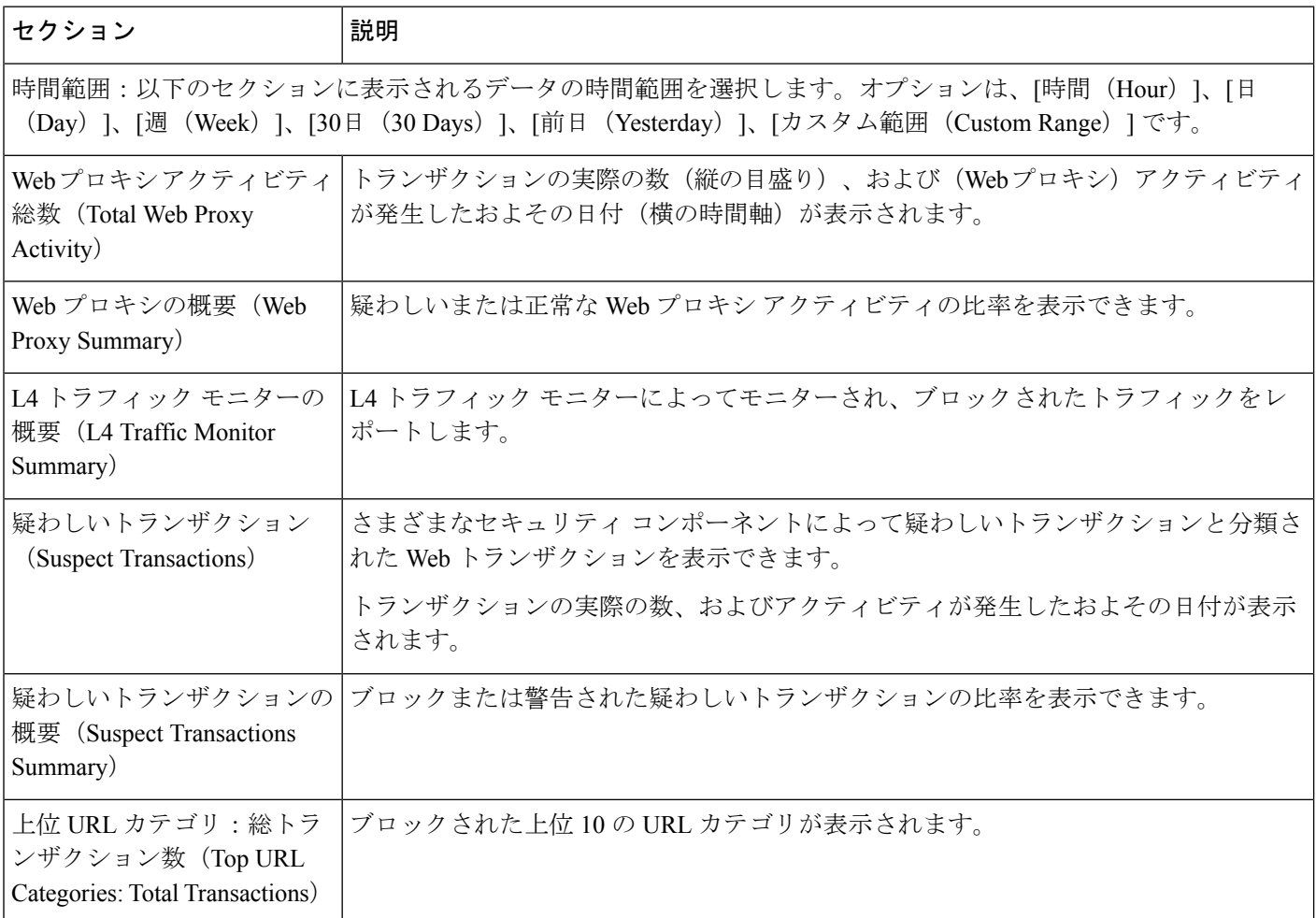

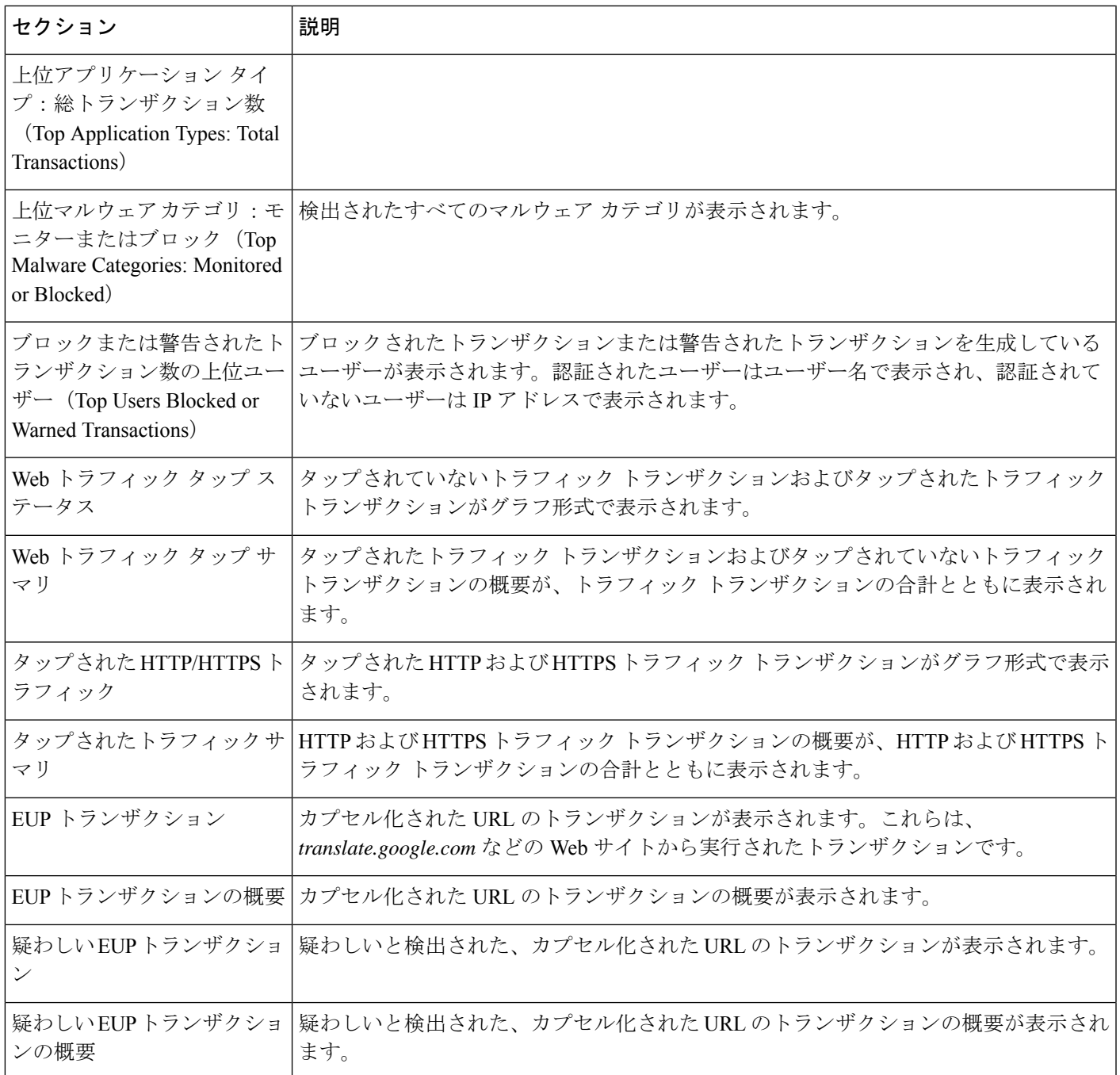

# **[**ユーザ(**Users**)**]** ページ

[レポート (Reporting) ]>[ユーザー (Users) ]ページには、個々のユーザーのWebトラフィッ ク情報を表示するためのリンクが提供されています。ネットワーク上のユーザーがインター ネット、特定の Web サイト、または特定の URL で費やした時間と、ユーザーが使用した帯域 幅の量を表示できます。

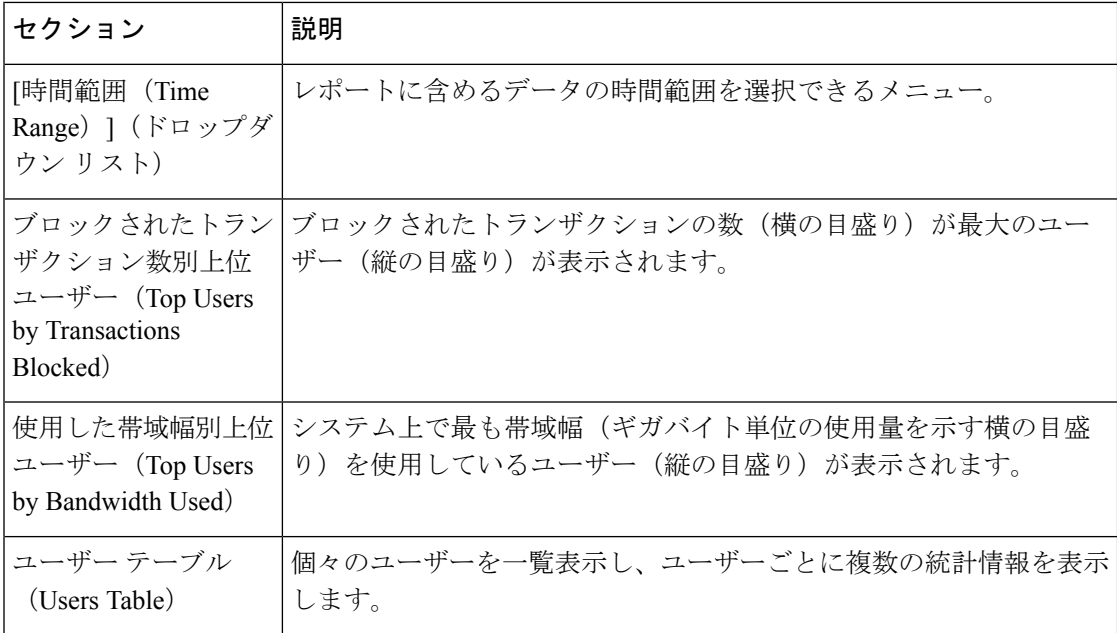

#### **[**ユーザーの詳細(**User Details**)**]** ページ

[ユーザーの詳細 (User Details) ] ページには、[レポート (Reporting) ] > [ユーザー (Users) ] ページの[ユーザーテーブル(Users Table)]で選択した特定のユーザーに関する情報が表示さ れます。

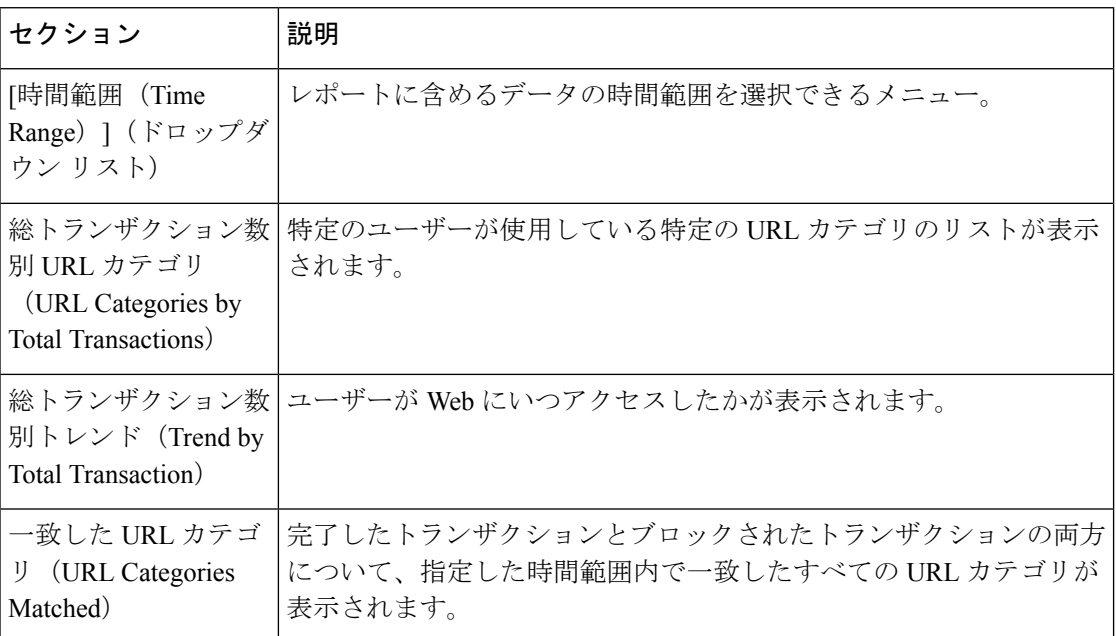

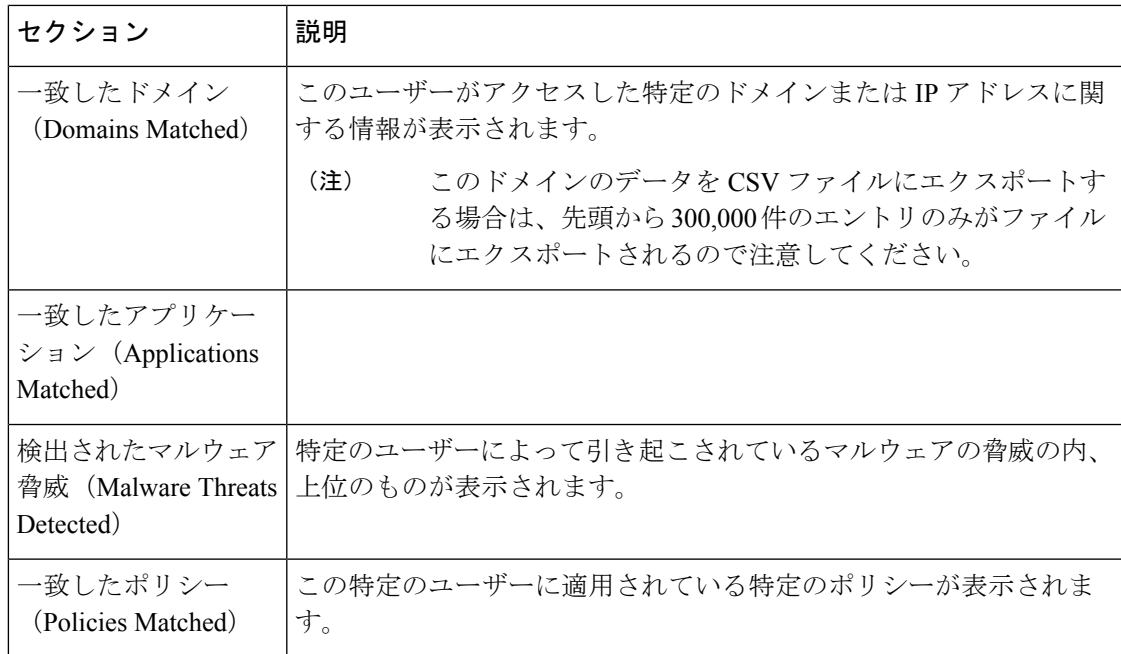

## **[**ユーザー数(**User Count**)**]** ページ

[レポート(Reporting)]>[ユーザー数(UserCount)]ページには、アプライアンスの認証され たユーザーと認証されていないユーザーの合計に関する情報が表示されます。このページに は、直近の過去 30 日間、90 日間、および 180 日間のユニーク ユーザー数が表示されます。

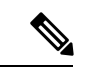

システムは、認証されたユーザーと認証されていないユーザーの合計を、1 日に 1 回計算しま す。 (注)

たとえば、5 月 22 日 23 時 59 分にユーザー数レポートを表示すると、システムは 5 月 22 日 0 時までの合計ユーザー数を表示します。

### **[Web**サイト(**Web Sites**)**]** ページ

[レポート(Reporting)] > [Web サイト(Web Sites)] ページは、Web セキュリティアプライア ンス で発生しているアクティビティ全体を集約したものです。

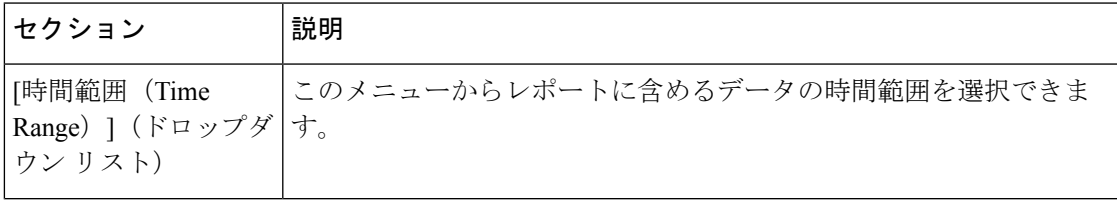

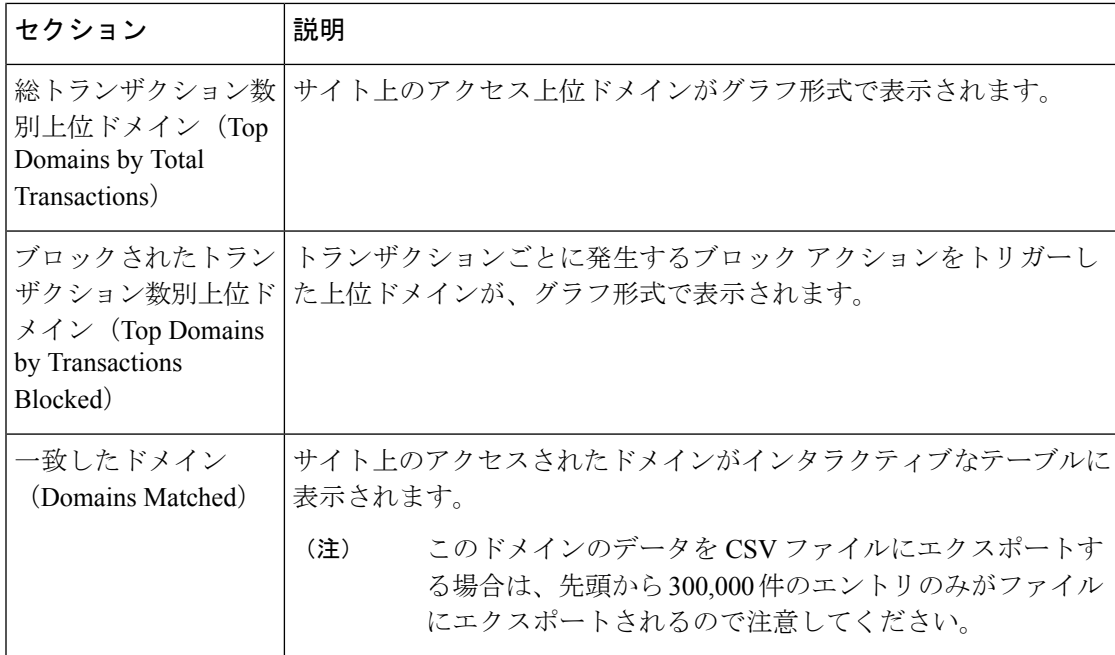

## **[URL**カテゴリ(**URL Categories**)**]** ページ

[レポート (Reporting) ] > [URL カテゴリ (URL Categories) ] ページでは、ネットワーク上の ユーザーがアクセスしているURLカテゴリを表示できます。[URLカテゴリ (URL Categories) ] ページを [アプリケーションの表示(Application Visibility)] ページおよび [ユーザー(Users)] ページと併用すると、特定のユーザーとそのユーザーがアクセスを試みているアプリケーショ ンや Web サイトのタイプを調べることができます。

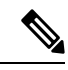

(注) すでに定義されている一連の URL カテゴリは更新されることがあります。

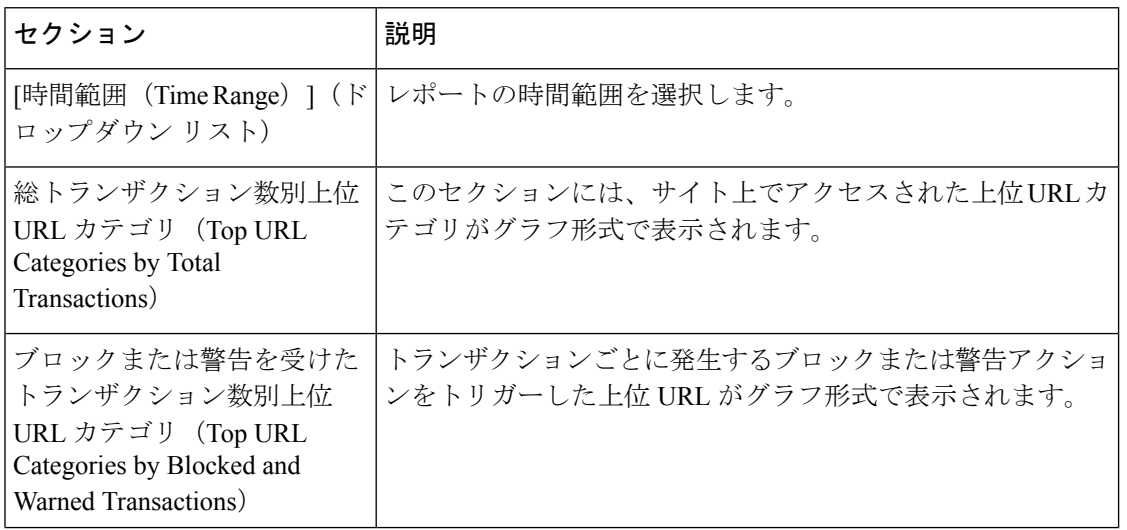

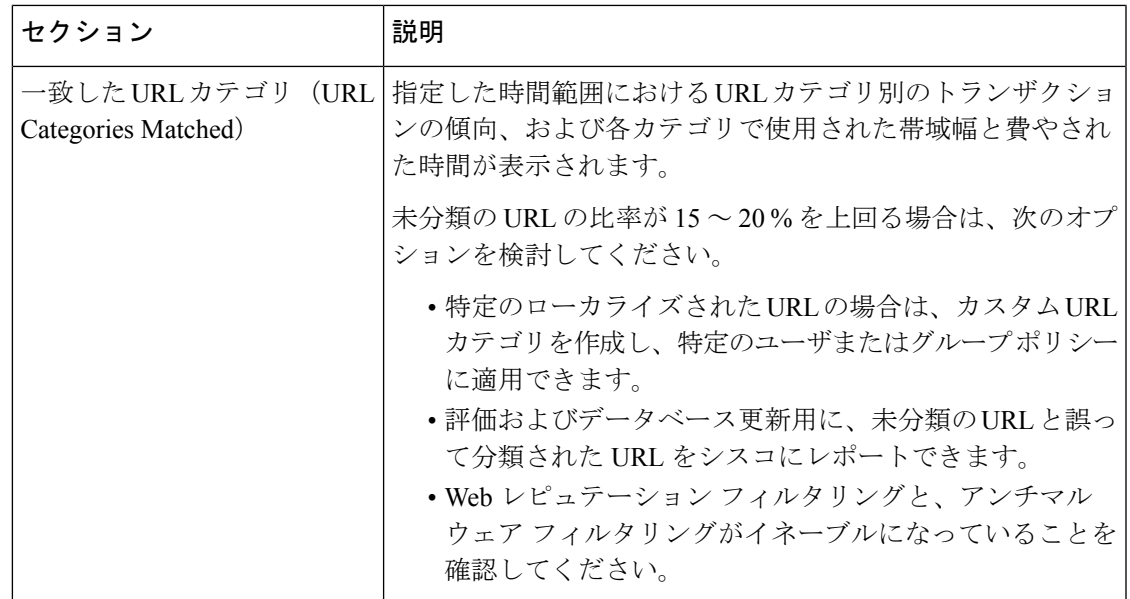

#### **URL** カテゴリ セットの更新とレポート

Web セキュリティアプライアンス では、一連の定義済み URL カテゴリが定期的に自動更新さ れる場合があります。

これらの更新が行われると、古いカテゴリに関連づけられたデータが古すぎてレポートに含ま れなくなるまで、古いカテゴリ名は引き続きレポートに表示されます。URL カテゴリ セット の更新後に生成されたレポートデータには新しいカテゴリが使用されるので、同じレポートに 新旧両方のカテゴリが表示される場合があります。

## **[**アプリケーションの表示(**Application Visibility**)**]**ページ

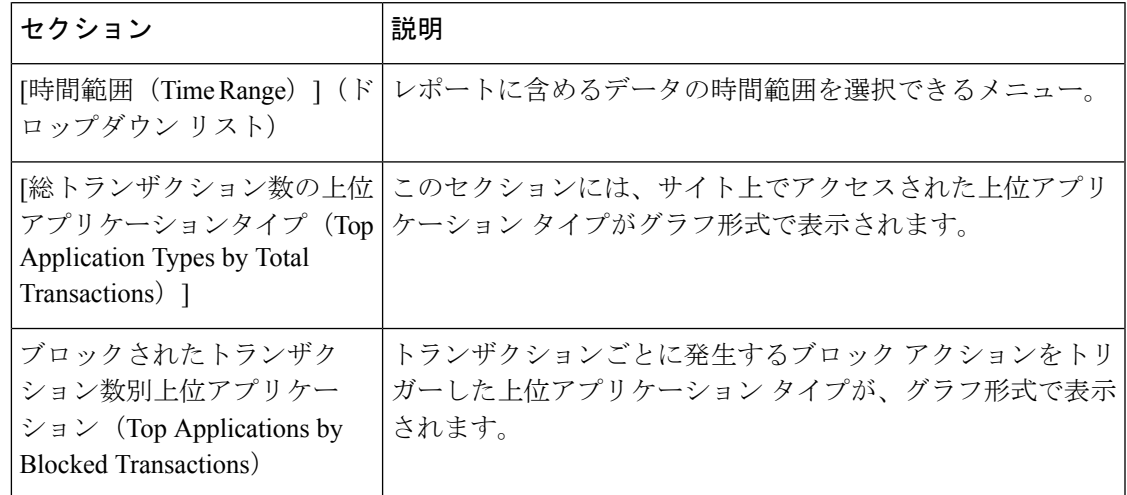

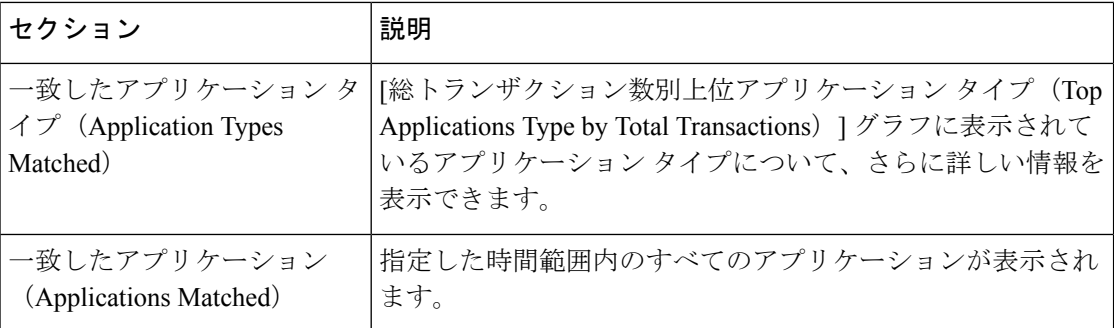

## **[**マルウェア対策(**Anti-Malware**)**]** ページ

[レポート(Reporting)] > [マルウェア対策(Anti-Malware)] ページでは、Cisco DVS エンジン によって検出されたマルウェアをモニターおよび識別することができます。

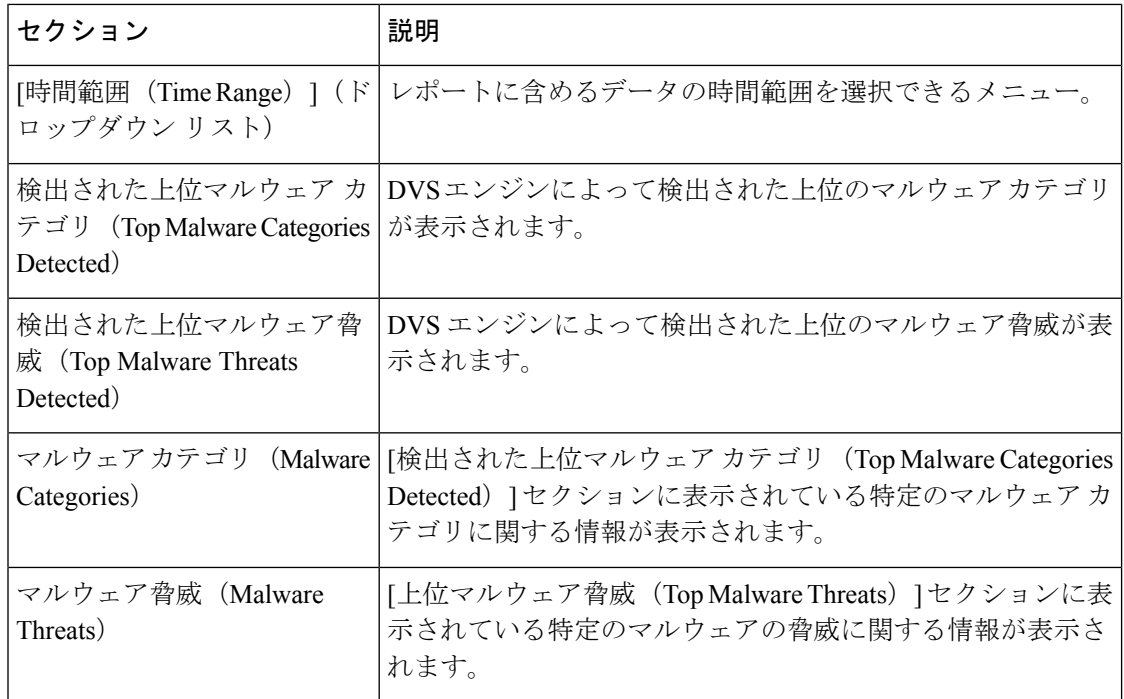

#### **[**マルウェア カテゴリ(**Malware Category**)**]** レポート ページ

ステップ1 [レポート (Reports) ]>[マルウェア対策 (Anti-Malware) ] を選択します。

ステップ **2** [マルウェアカテゴリ(MalwareCategories)]インタラクティブテーブルで、[マルウェアカテゴリ(Malware Category)] カラム内のカテゴリをクリックします。

#### **[**マルウェア脅威(**Malware Threats**)**]** レポート ページ

- ステップ **1** [レポート(Reports)] > [マルウェア対策(Anti-Malware)] を選択します。
- ステップ2 [マルウェア脅威 (Malware Threats) ] テーブルで、[マルウェア カテゴリ (Malware Category) ] カラム内の カテゴリをクリックします。

### **Advanced Malware Protection** ページ

「ファイル レピュテーション [フィルタリングとファイル分析](b_WSA_UserGuide_12_5_chapter15.pdf#nameddest=unique_453)」を参照してください。

## **[**ファイル分析(**File Analysis**)**]** ページ

ファイル [レピュテーションおよびファイル分析のレポートとトラッキング](b_WSA_UserGuide_12_5_chapter15.pdf#nameddest=unique_458) を参照してくださ い。

# **[**セキュアエンドポイント判定のアップデート( **AMP Verdict Updates**)**]** ページ

「ファイルレピュテーション [フィルタリングとファイル分析](b_WSA_UserGuide_12_5_chapter15.pdf#nameddest=unique_453)」を参照してください。

を参照してください。

## **[**クライアントマルウェアリスク(**Client Malware Risk**)**]** ページ

[レポート(Reporting)] > [クライアントマルウェアリスク(Client MalwareRisk)]ページは、 クライアントマルウェアリスクアクティビティをモニターするために使用できるセキュリティ 関連のレポーティング ページです。[クライアント マルウェア リスク (Client Malware Risk)] ページには、L4トラフィックモニター(L4TM)によって特定された、頻度の高いマルウェア 接続に関与しているクライアント IP アドレスが表示されます。

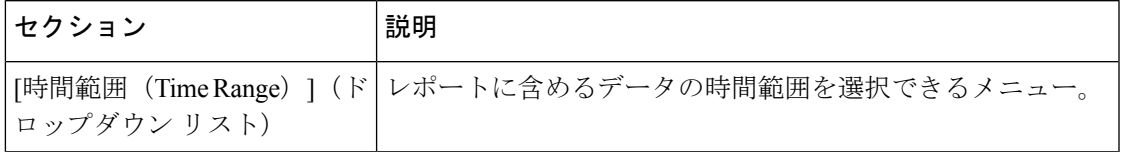

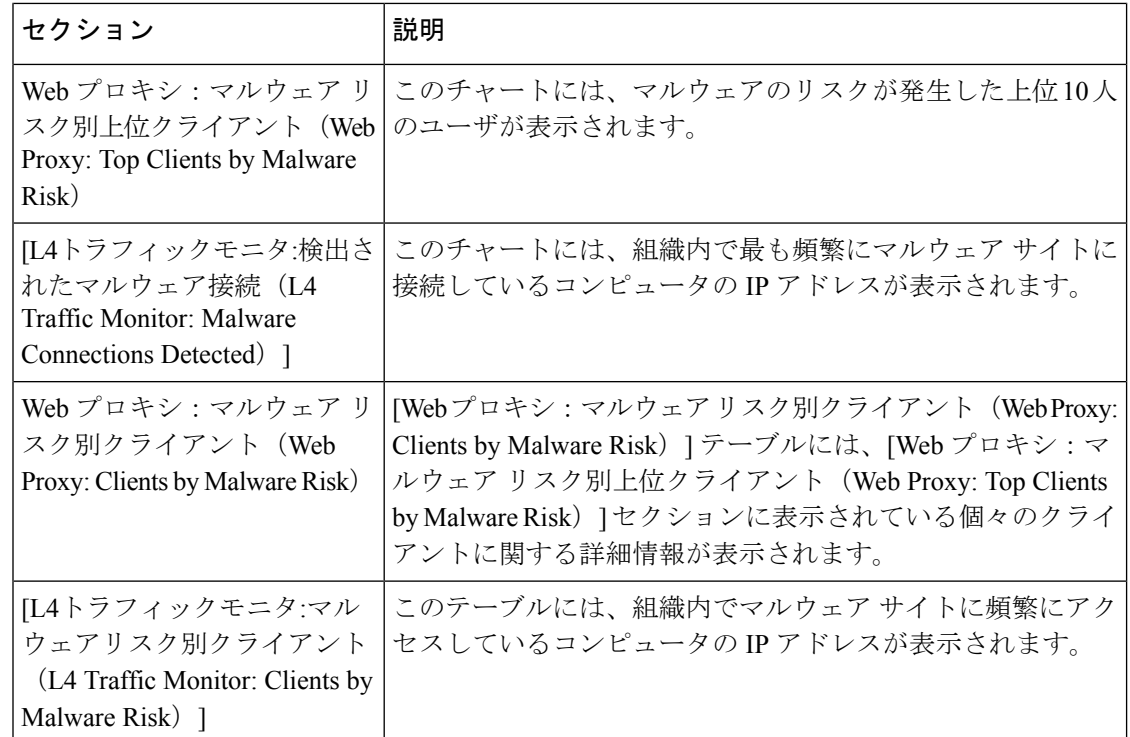

#### **[Web**プロキシ:マルウェアリスク別クライアント(**WebProxy:Clients by Malware Risk**)**]** の **[**クライアントの詳細(**Client Detail**)**]** ページ

[クライアントの詳細 (Client Detail) ]ページには、指定した時間範囲における特定クライアン トの Web アクティビティとマルウェア リスクの全データが表示されます。

- ステップ1 [レポート (Reporting) ]>[クライアント マルウェア リスク (Client Malware Risk)] を選択します。
- ステップ **2** [Webプロキシ:クライアントマルウェアのリスク(WebProxy -ClientMalwareRisk)]セクションで、[ユー ザー ID/クライアント IP アドレス(User ID / Client IP Address)] 列のユーザー名をクリックします。

次のタスク

[ユーザーの詳細 (User Details) ] ページ (4 ページ)

## **[Web**レピュテーションフィルタ(**WebReputationFilters**)**]** ページ

[レポート(Reporting)] > [Web レピュテーション フィルタ(Web Reputation Filters)] ページ は、指定した時間範囲内のトランザクションに対する Web レピュテーション フィルタ (ユー ザーが設定)の結果を表示する、セキュリティ関連のレポーティング ページです。

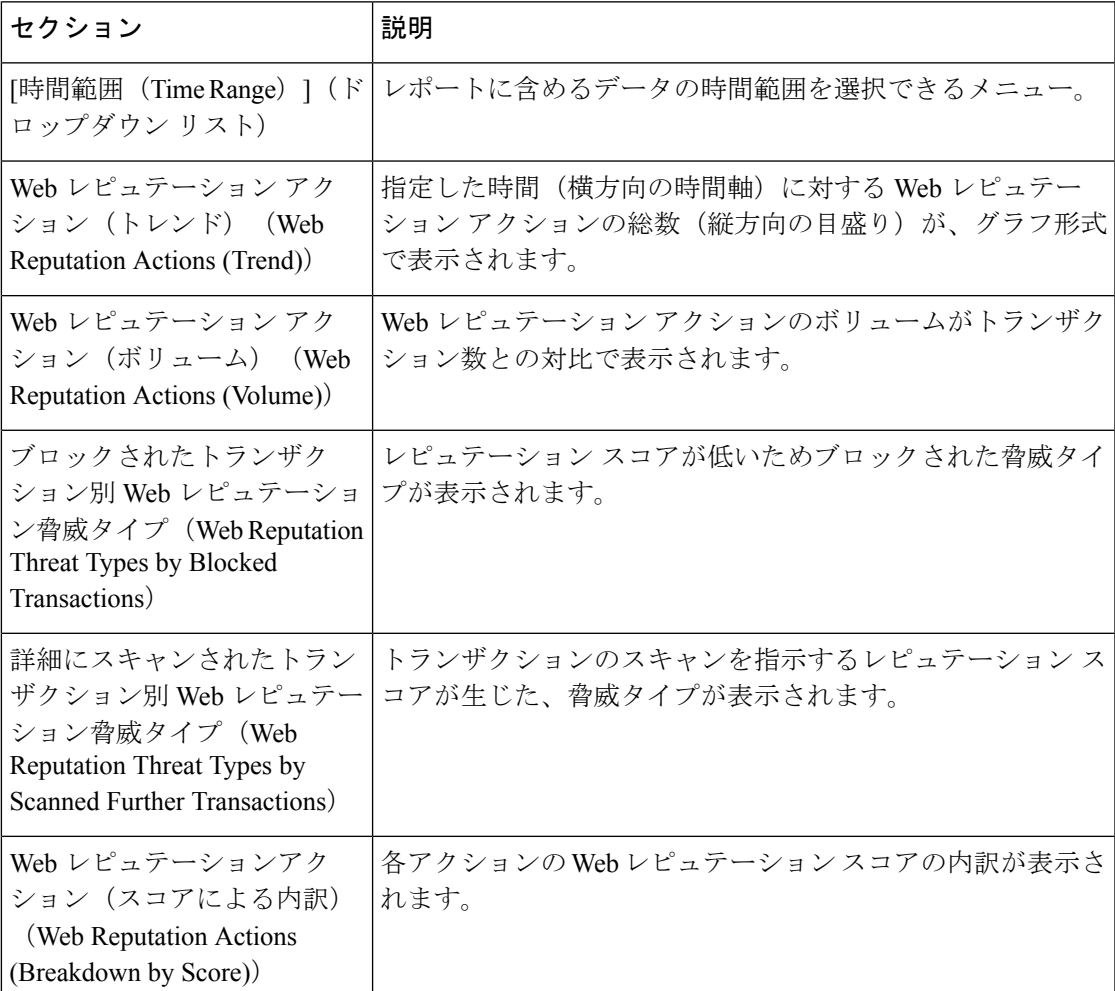

## **[L4** トラフィック モニター(**L4 Traffic Monitor**)**]** ページ

[レポート(Reporting)] > [L4 トラフィック モニター(L4 Traffic Monitor)] ページは、指定し た時間範囲内に L4 トラフィック モニターが検出したマルウェア ポートとマルウェア サイト に関する情報を表示する、セキュリティ関連のレポーティング ページです。マルウェア サイ トに頻繁にアクセスしているクライアントの IP アドレスも表示されます。

L4 トラフィック モニターは、アプライアンスのすべてのポートに着信するネットワーク トラ フィックをリッスンし、ドメイン名と IP アドレスを独自のデータベース テーブルのエントリ と照合して、着信トラフィックと発信トラフィックを許可するかどうかを決定します。

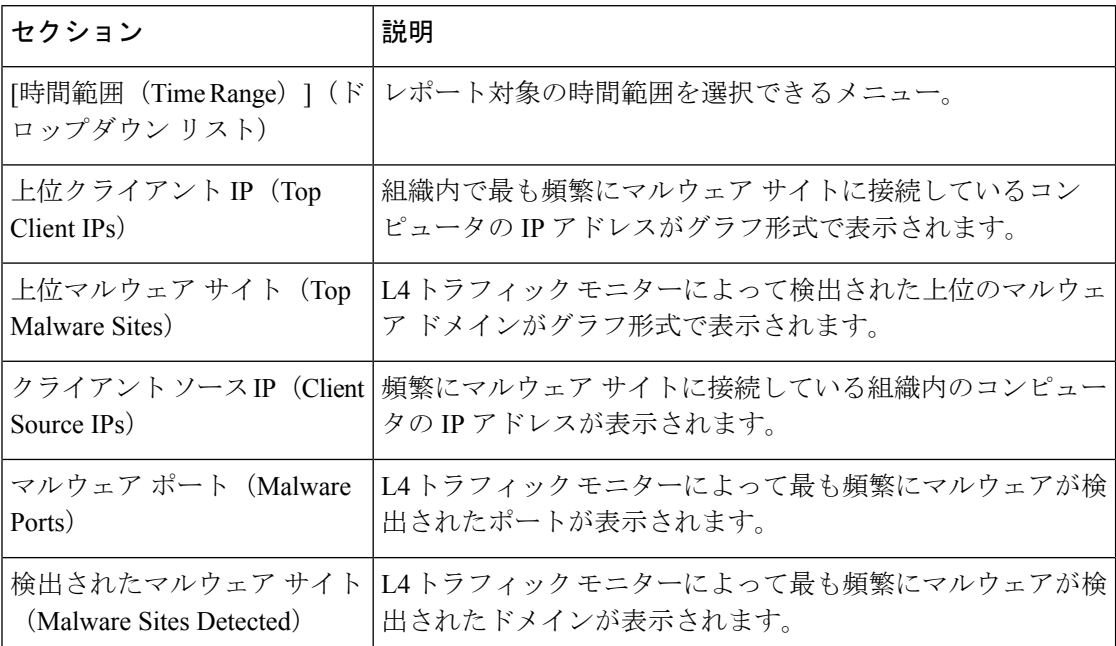

### **[SOCKS** プロキシ(**SOCKS Proxy**)**]** ページ

[レポート (Reporting) ] > [SOCKS プロキシ (SOCKS Proxy) ] ページでは、上位宛先および ユーザーに関する情報を含む、SOCKS プロキシを介して処理されたトランザクションのデー タとトレンドを表示できます。

# **[**ユーザー ロケーション別のレポート(**Reports by User Location**)**]** ページ

[レポート(Reporting)] > [ユーザーの場所別レポート(Reports by User Location)] ページで、 ローカルおよびリモート ユーザーが実行しているアクティビティを確認できます。

対象となるアクティビティは以下のとおりです。

- ローカル ユーザーおよびリモート ユーザーがアクセスしている URL カテゴリ。
- ローカル ユーザおよびリモート ユーザがアクセスしているサイトによってトリガーされ ているアンチマルウェア アクティビティ。
- ローカル ユーザおよびリモート ユーザがアクセスしているサイトの Web レピュテーショ  $\mathcal{L}_{\circ}$
- ローカル ユーザおよびリモート ユーザがアクセスしているアプリケーション。
- ユーザ(ローカルおよびリモート)。

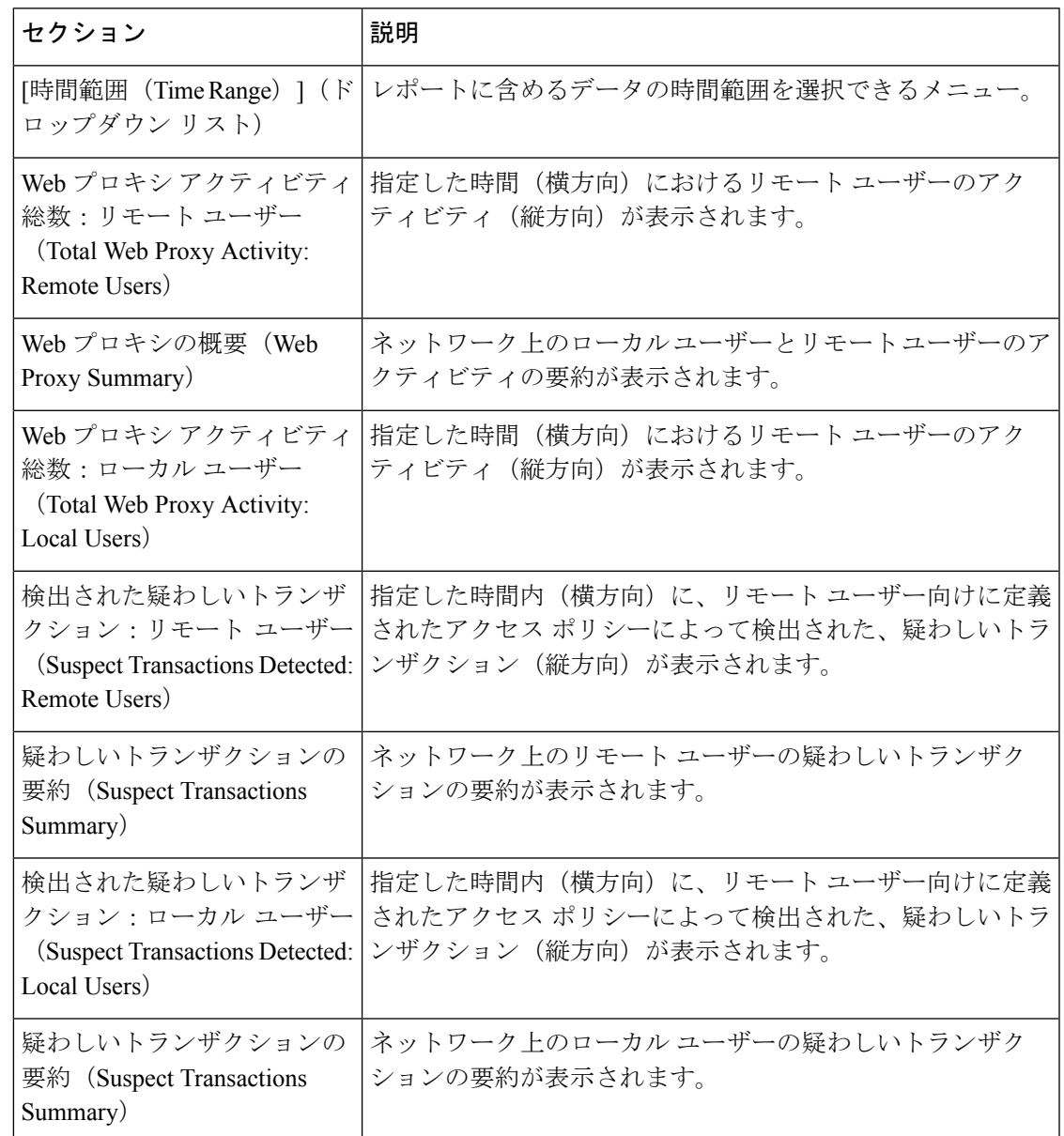

• ローカル ユーザおよびリモート ユーザがアクセスしているドメイン。

## **[Web** トラッキング(**Web Tracking**)**]** ページ

[Web トラッキング(Web Tracking)] ページを使用して、個々のトランザクションまたは疑わ しいトランザクションのパターンを検索し、その詳細を取得します。必要に応じて、以下のタ ブのいずれかで検索を行います。

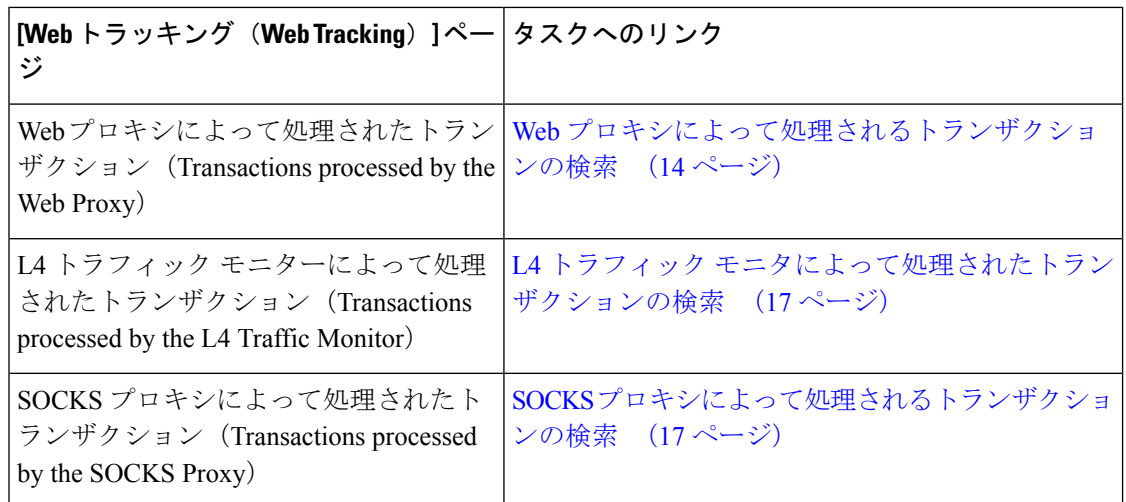

$$
\mathscr{M}
$$

透過的なリクエストでは、ドメインまたはサーバーの名前がトラッキングページに表示されま す。ただし、透過的なパススルーを含む透過的な要求がSNIなしで送信されると、IPアドレス が表示されます。 (注)

#### **Web** プロキシによって処理されるトランザクションの検索

[レポート(Reporting)] > [Web トラッキング(Web Tracking)] ページの [プロキシ サービス (Proxy Services)] タブを使用して、特定のユーザーまたはすべてのユーザーの Web の使用状 況を追跡し、レポートできます。

所定の期間内に記録されたトランザクションのタイプ(ブロック、モニターリング、および警 告されたトランザクション、完了したトランザクションなど)の検索結果を表示できます。 URLカテゴリ、マルウェアの脅威、アプリケーションなど、複数の条件を使用してデータ結果 をフィルタリングすることもできます。

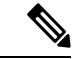

Web プロキシは、「OTHER-NONE」以外の ACL デシジョン タグを含むトランザクションの みレポートします。 (注)

- ステップ1 [レポート (Reporting) ]> [Web トラッキング (Web Tracking) ] を選択します。
- ステップ **2** [プロキシ サービス(Proxy Services)] タブをクリックします。
- ステップ **3** 設定項目を設定します。

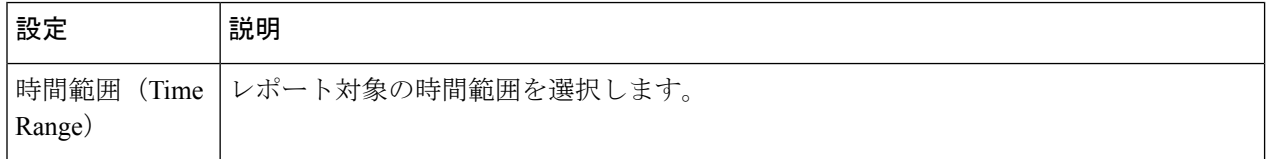

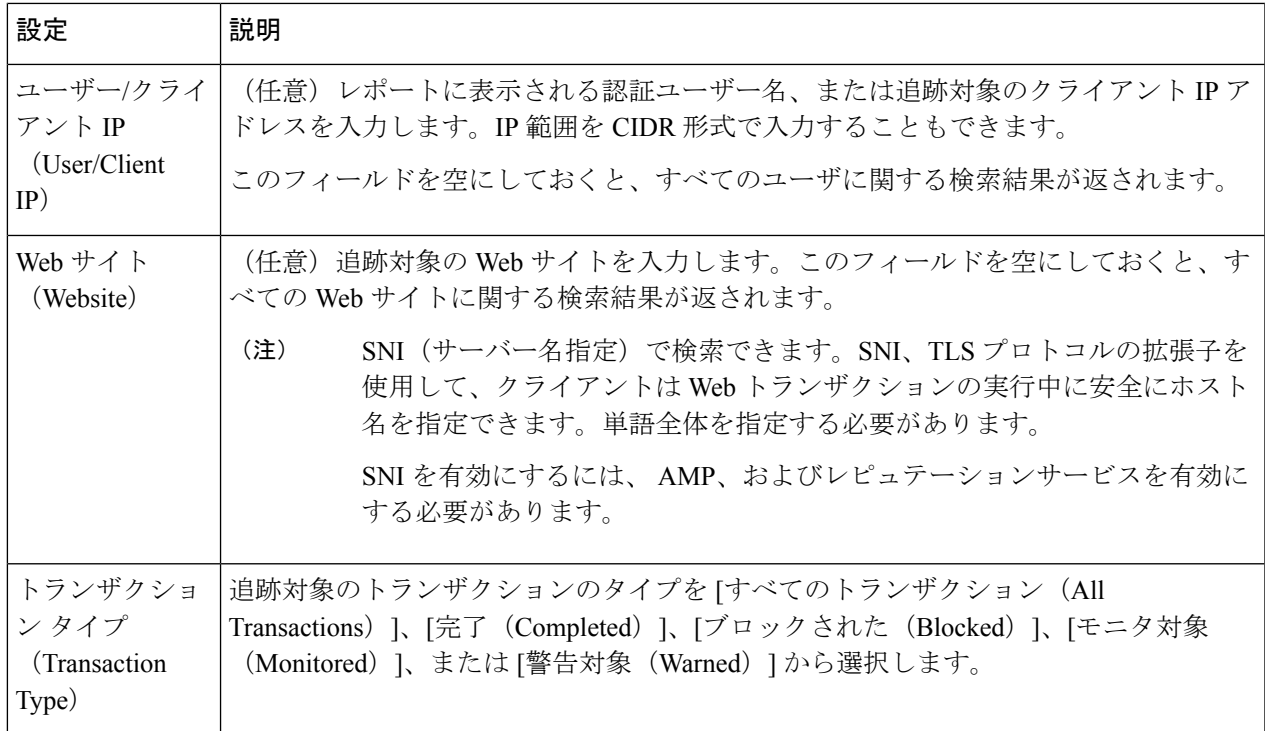

ステップ **4** (任意)[詳細設定(Advanced)] セクションを展開してフィールドを設定し、より詳細な条件で Web ト ラッキングの結果をフィルタリングします。

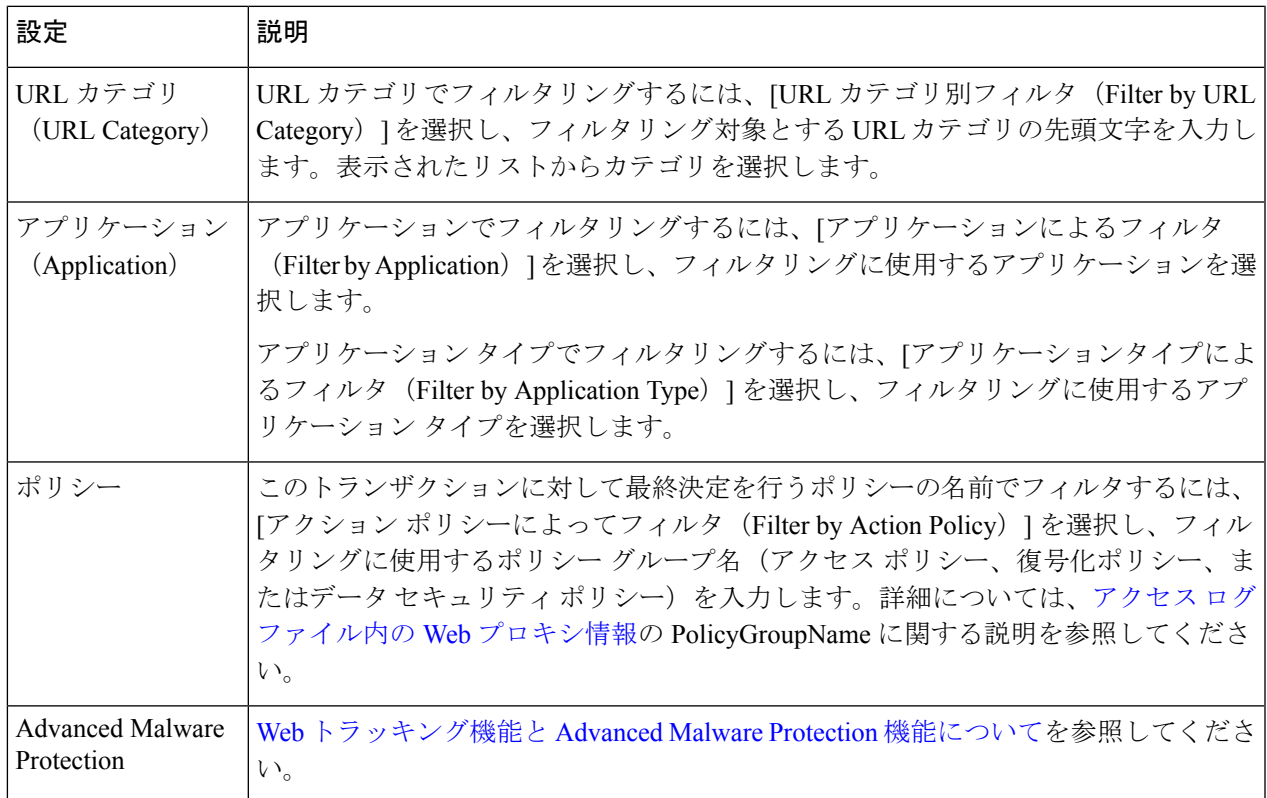

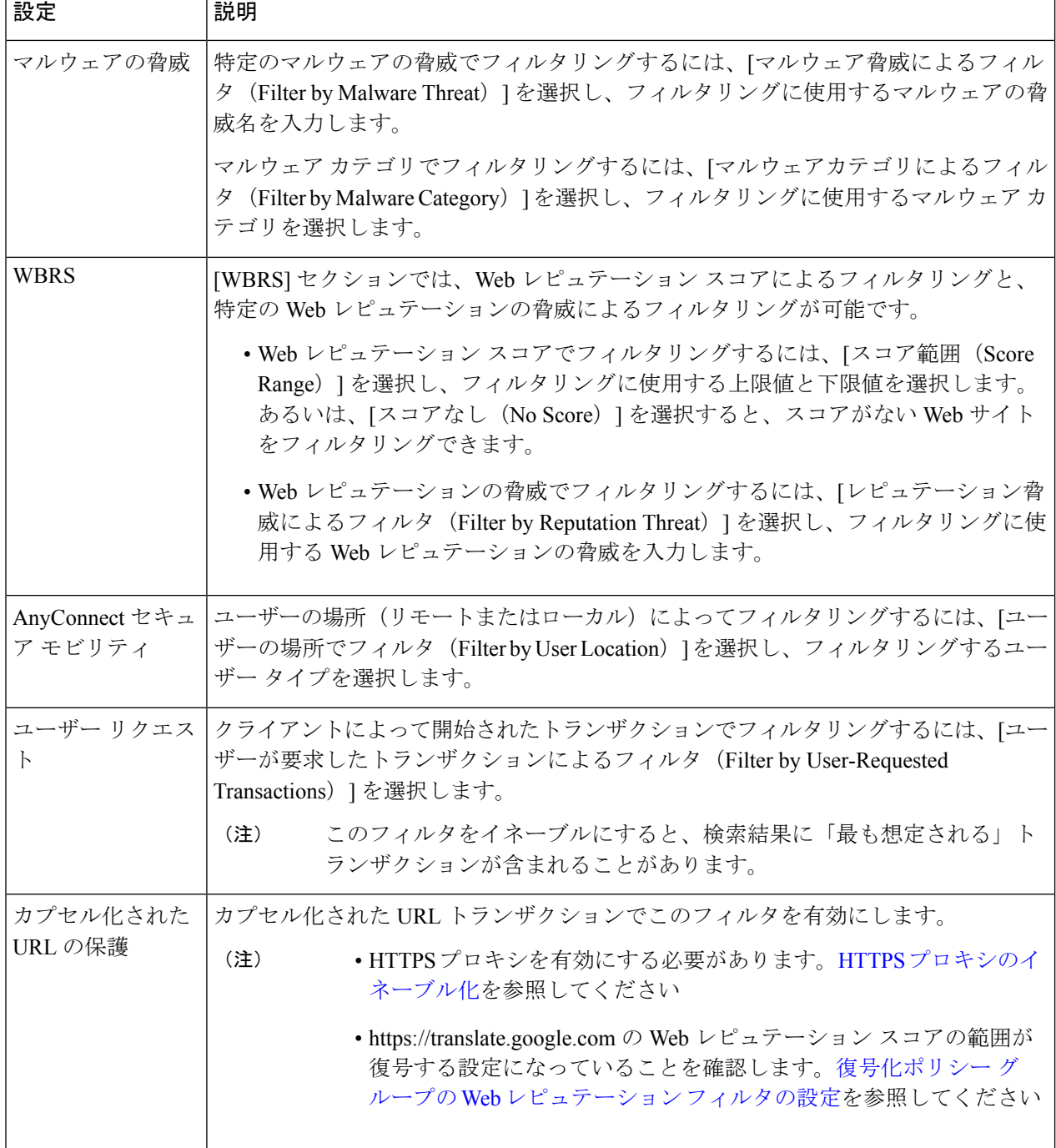

ステップ5 [検索 (Search) ] をクリックします。

結果はタイム スタンプでソートされ、最新の結果が最上部に表示されます。

[詳細の表示 (Display Details)] リンクの下のカッコ内の数値は、ロードされたイメージ、実行された JavaScript、アクセスされたセカンダリサイトなど、ユーザーが開始したトランザクションによって発生し た関連トランザクションの数を示します。

- ステップ **6** (任意)[トランザクション(Transactions)] 列の [詳細の表示(Display Details)] をクリックし、各トラン ザクションに関する詳細情報を表示します。
	- 1000 件を超える結果を表示する必要がある場合は、[印刷可能なダウンロード(Printable Download)] リンクをクリックすると、関連するトランザクションの詳細を除く raw データ一 式が含まれた CSV ファイルを取得できます。 (注)
	- ヒント 結果内の URL が切り詰められている場合、アクセス ログで完全な URL を確認できます。

500件までの関連トランザクションの詳細を表示するには、[関連トランザクション(RelatedTransactions)] リンクをクリックします。

次のタスク

- URL カテゴリ セットの更新とレポート (7 ページ)
- [マルウェアのカテゴリについて](b_WSA_UserGuide_12_5_chapter14.pdf#nameddest=unique_444)
- Web [トラッキング機能と](b_WSA_UserGuide_12_5_chapter15.pdf#nameddest=unique_476) Advanced Malware Protection 機能について

#### **L4** トラフィック モニタによって処理されたトランザクションの検索

[レポート(Reporting)] > [Web トラッキング(Web Tracking)] ページの [L4 トラフィック モ ニター (L4 Traffic Monitor) 1タブには、マルウェア サイトおよびポートへの接続に関する詳 細情報が表示されます。マルウェアサイトへの接続は、次のタイプの情報によって検索できま す。

- 時間範囲
- サイト、使用された IP アドレスまたはドメイン
- [ポート (Port) 1
- 組織内のコンピュータに関連付けられた IP アドレス
- 接続タイプ

一致した検索結果のうち最初の 1000 件が表示されます。

#### **SOCKS** プロキシによって処理されるトランザクションの検索

ブロックまたは完了したトランザクション、ユーザー、および宛先ドメイン、IPアドレス、ま たはポートなど含む、さまざまな基準を満たすトランザクションを検索できます。

ステップ **1** [ウェブ(Web)] > [レポート(Reporting)] > [Webトラッキング(Web Tracking)] を選択します。 ステップ **2 [SOCKS**プロキシ(**SOCKS Proxy**)**]** タブをクリックします。

ステップ **3** 結果をフィルタリングするには、**[**詳細設定(**Advanced**)**]** をクリックします。

ステップ **4** 検索条件を入力します。

ステップ **5 [**検索(**Search**)**]** をクリックします。

#### 次のタスク

[SOCKS プロキシ(SOCKS Proxy)] ページ (12 ページ)

### **[**システム容量(**System Capacity**)**]** ページ

[レポート(Reporting)] > [システム容量(System Capacity)] ページには、Web セキュリティ アプライアンス のリソース使用率に関する現在および履歴情報が表示されます。

[システム容量 (System Capacity) ] ページにデータを表示する時間範囲を選択する場合、以下 のことに留意することが重要です。

- **Hour** レポート。Hour レポートは、分テーブルに照会して、60 分間を超える分単位で、1 分間にアプライアンスに記録されたアイテム(バイトや接続など)の正確な数を表示しま す。
- **Day**レポート。Dayレポートは、時間テーブルに照会して、24分間を超える時間単位で、 1時間にアプライアンスに記録されたアイテム(バイトや接続など)の正確な数を表示し ます。この情報は時間テーブルから収集されます。

Week レポートおよび 30 Days レポートは、Hour レポートおよび Day レポートと同じように動 作します。

### **[**システムステータス(**System Status**)**]** ページ

システム ステータスをモニターするには、[レポート(Reporting)] > [システム ステータス (System Status)] ページを使用します。このページは、Web セキュリティアプライアンス の 現在のステータスと設定を表示します。

Ι

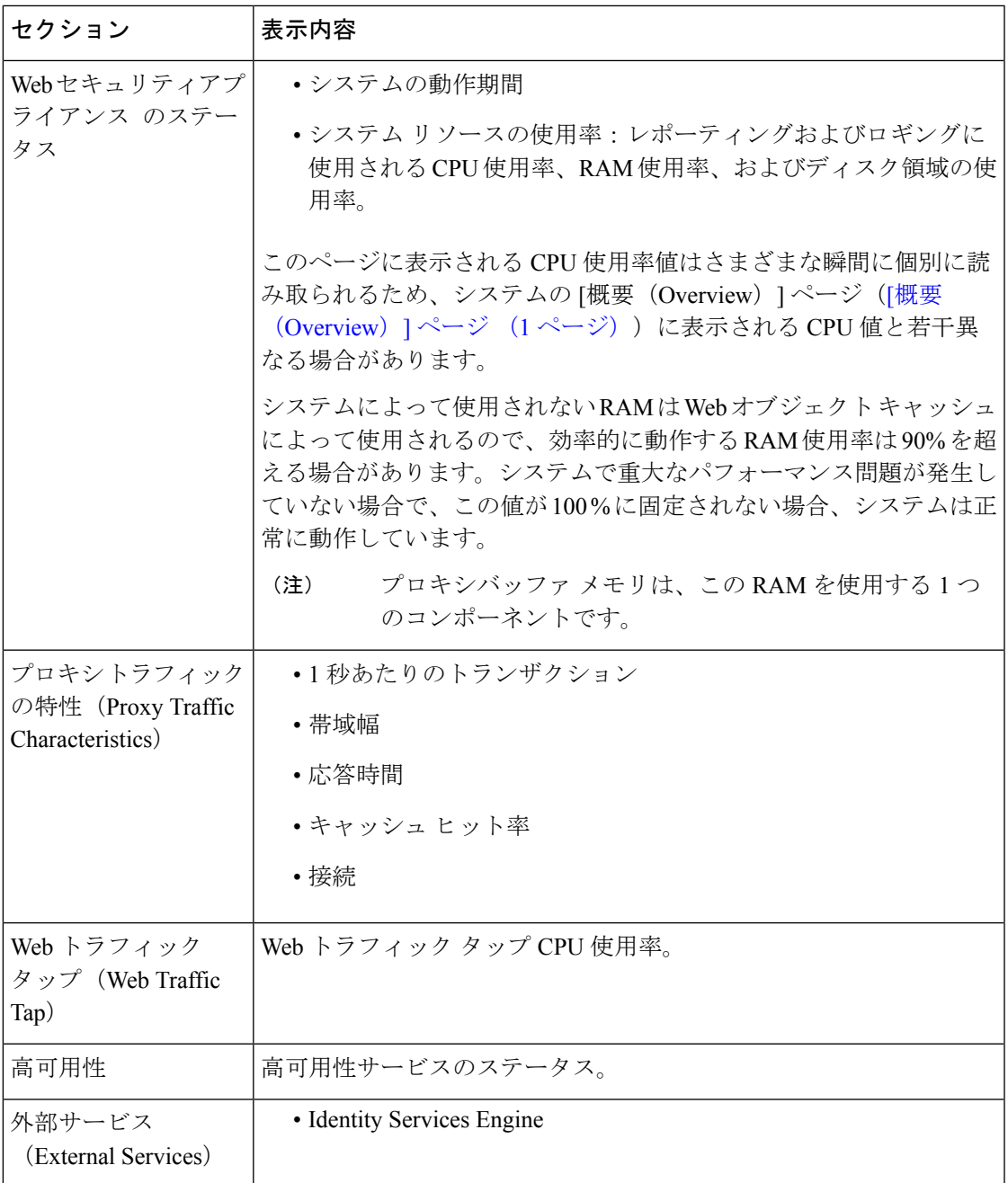

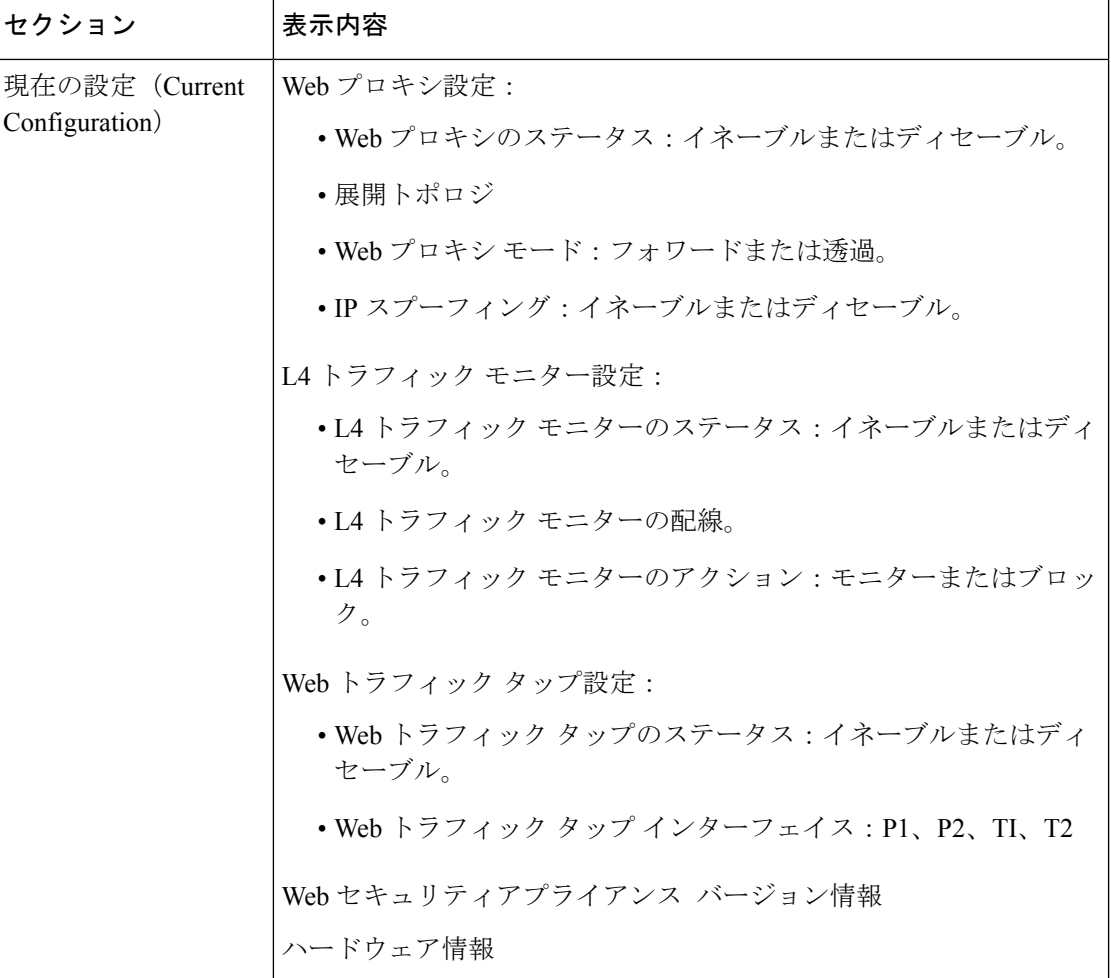

#### 関連項目

[システム容量(System Capacity)] ページ (18 ページ)

翻訳について

このドキュメントは、米国シスコ発行ドキュメントの参考和訳です。リンク情報につきましては 、日本語版掲載時点で、英語版にアップデートがあり、リンク先のページが移動/変更されている 場合がありますことをご了承ください。あくまでも参考和訳となりますので、正式な内容につい ては米国サイトのドキュメントを参照ください。